# Login to office365.csus.edu

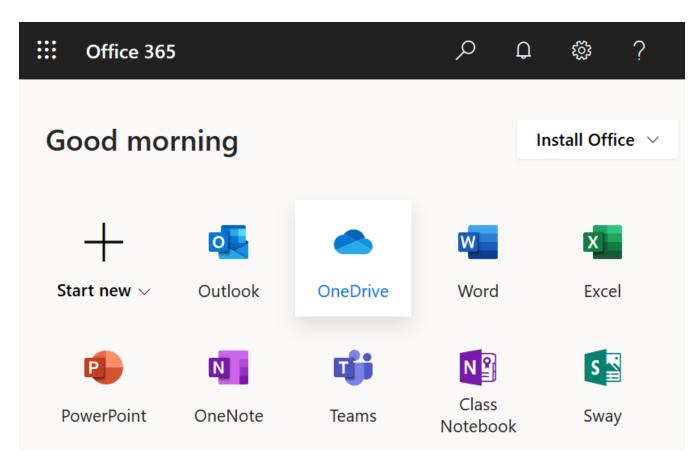

## Click on **OneDrive**

## If asked for your "Role" provide any answers

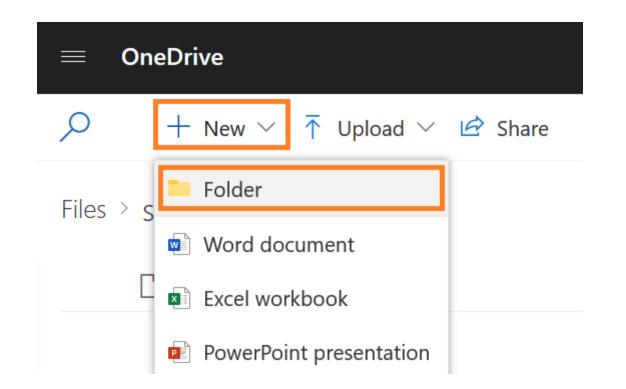

### Click on +New then click Folder

- 1. Type a title for your folder, then click **Create**
- 2. After your new folder appears, click the title of the folder
- 3. Click Upload, select Files, choose files on your computer

| Create a Folder ×             | Name $\checkmark$             | 🕇 Upload \vee 🖻 Share |
|-------------------------------|-------------------------------|-----------------------|
| Type the Title of your folder | Type the Title of your folder | Files                 |
| Create                        |                               | Folder                |
|                               |                               |                       |

#### Click **Share** arrow next to the video uploaded Click the button "Copy Link" and then "Copy"

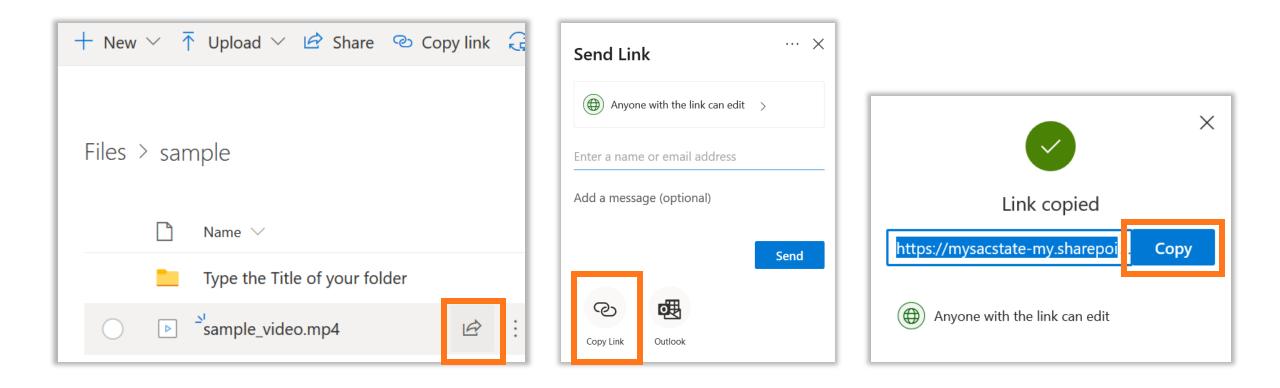

#### Have Questions?

• Video Tutorial Online

https://support.office.com/en-us/article/video-upload-files-and-folders-in-onedrivework-or-school-5bd927ad-d186-495c-93e8-7ca116fe7b83?wt.mc\_id=otc\_onedrive

• Written Tutorials for One Drive

https://support.office.com/en-us/article/upload-and-save-files-and-folders-to-onedrivefor-business-a1397e56-61ec-4ed2-9dac-727bf8ac3357

- Contact the IRT Service Desk:
  - Phone: 916-278-7337
  - Online: https://csus.service-now.com/service/help